# DIMALIGNED command

2073 GstarCAD MY /KW April 15, 2022 [CAD Commands](https://kb.gstarcad.com.my/category/cad-commands/113/) 0 1446

The **DIMALIGNED** command is used to create aligned linear dimension.

### **Command Access:**

**Ribbon** : Annotation > Dimension > Align **Menu** : Dimension > Align **Command** : DIMALIGNED

### **Command Prompts:**

Specify first extension line origin or  $\leq$  select object>: Specify second extension line origin: Specify dimension line location or [Mtext/Text/Angle]:

#### **Relative Glossary:**

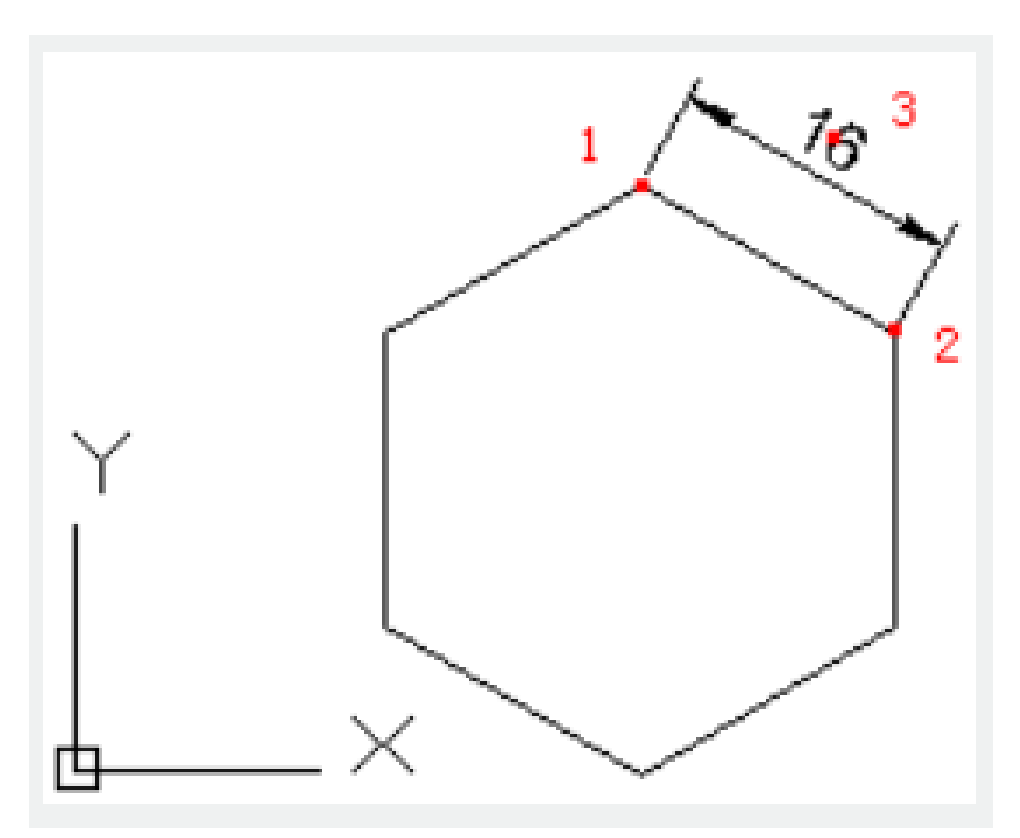

**Extension line origin** : Specify the first point of dimension extension line and then specify the second point of dimension extension line.

### **Select object :**

After selecting the object, the dimension extension line automatically turns up and will be parallel to the selected object. If selecting a polyline or other objects that could be exploded, the DIMALIGNED command could only create dimensions for separately straight line and arc segments. Users could not

select non-uniform scaled block reference object.

If selecting a line or arc, the endpoints will be used as extension line origins. User could modify "Offset from origin" in Lines label of New, Modify, and Override dialog box. The DIMEXO system variable could also change the value of "Offset from origin".

If selecting a circle, the diameter endpoints will be used as extension line origins and the selected point defines the first extension line origin.

## **Dimension line location:**

Specify location and direction of dimension line. The DIMALIGNED command ends by specifying its **location** 

## **Mtext:**

Users could edit text by In-place Text Editor.

Value in angle bracket (<>) means generated measured value. Users could add something to value by adding a prefix before angle bracket or adding a suffix after angle bracket; they could also input special characters or symbols by control code or Unicode character strings.

Users could edit or replace the measured value by deleting angle bracket  $(\le)$  and inputting new annotation text, and then clicking "OK".

If the unit conversion is off, users could input square bracket ([]) to display them.

The current annotation style determines the appearance of generated measured value.

## **Text:**

Customized annotate text under command prompt.

The generated measured value will be displayed in angle bracket (<>). Input annotation text or accept generated measured value by pressing ENTER. If the unit conversion is off, users could input square bracket  $(1)$  to display them.

User could reset the dimension style in "Text" option of New, Modify, and Override in Dimension Style Manager Dialog box.

## **Angle:**

Specify the angle of text.

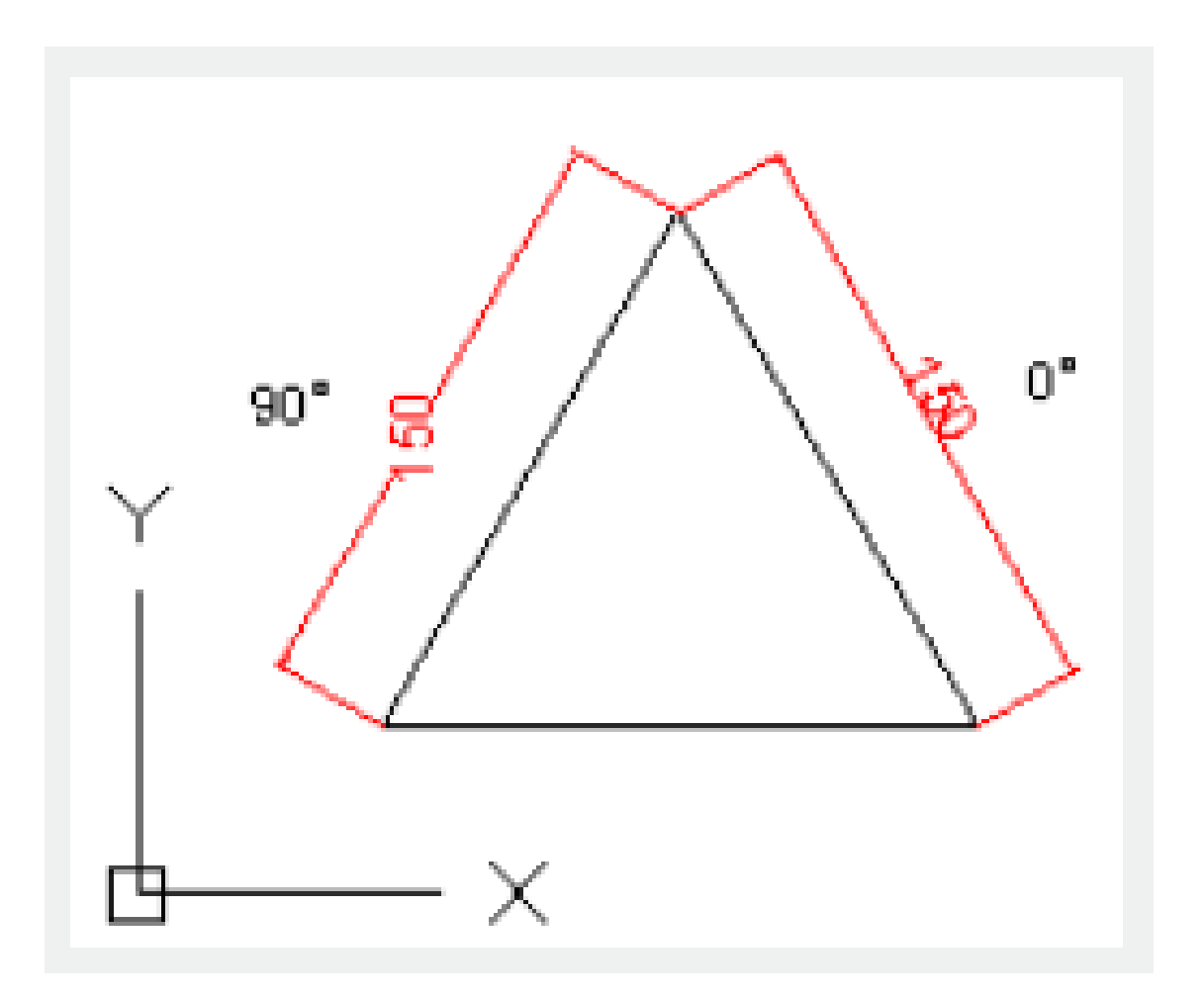

Related tutorial video:

- [Dimstyle command](https://kb.gstarcad.com.my/article.php?id=2092 ) 00:27
- [Dimlinear command](https://kb.gstarcad.com.my/article.php?id=2086) 02:29
- [Menus and Shortcut Menus](https://kb.gstarcad.com.my/article.php?id=1299) 02:41
- [Dimaligned command](https://kb.gstarcad.com.my/article.php?id=2073) 02:51
- [Dimangular command](https://kb.gstarcad.com.my/article.php?id=2074) 03:11
- [Dimarc command](https://kb.gstarcad.com.my/article.php?id=2075) 03:19
- [Dimradius command](https://kb.gstarcad.com.my/article.php?id=2089) 03:31
- [Dimdiameter](https://kb.gstarcad.com.my/article.php?id=2080) 03:41
- [Dimcontinue command](https://kb.gstarcad.com.my/article.php?id=2079) 04:08
- [Dimbaseline command](https://kb.gstarcad.com.my/article.php?id=2076) 04:46
- [Dimcenter](https://kb.gstarcad.com.my/article.php?id=2078) 05:07
- **QDIM** command 05:30
- [Menus and Shortcut Menus](https://kb.gstarcad.com.my/article.php?id=1299) 07:05
- [Properties command](https://kb.gstarcad.com.my/article.php?id=2292) 07:08
- [Propertiesclose command](https://kb.gstarcad.com.my/article.php?id=2293) 07:08
- [Dimbreak command](https://kb.gstarcad.com.my/article.php?id=2077) 07:43
- [Menus and Shortcut Menus](https://kb.gstarcad.com.my/article.php?id=1299) 08:34
- [Dimreassociate command](https://kb.gstarcad.com.my/article.php?id=2738) 08:52
- [Dimtoffset command](https://kb.gstarcad.com.my/article.php?id=2739) 09:19
- [Dimregen command](https://kb.gstarcad.com.my/article.php?id=2740) 09:29

Above video sources from [TUTORIAL - GETTING STARTED WITH GSTARCAD](https://hub.gstarcad.com.my/slides/tutorial-getting-started-with-gstarcad-11)**,** enrol now for free.

Online URL: <https://kb.gstarcad.com.my/article/dimaligned-command-2073.html>